パワーポイントをパワーポイント動画(mp4)にして、Google ドライブに up し、共有リンクを取得する方法

## 取り掛かる前にご注意。

①作成したパワーポイントは 10 スライド以内ですか。

②パワーポイントの表紙(1 スライド目)に応募する人の氏名(学籍番号)が明記されていますか。チームで応募の場合 は、チーム名とチームメンバー全員の氏名(学籍番号)が明記されていますか。チームの代表者の氏名の前に○を 付けてください。

【手 順】

1.パワーポイントで作ったファイルに説明を付けて、動画ファイル(mp4 形式)にする。

<パワーポイントに音声を入れて動画ファイルにする方法の説明動画>

①以下の参考動画をみて、動画ファイルにしてください。マイクは必須です。

<https://www.youtube.com/watch?v=UcNsPjsrFdk>

②ワイプ入り(マスクしたままでも可)で作成も可です。この場合、web カメラ必須です。

<https://www.youtube.com/watch?v=F7r3GR9N90E>

\*ご注意。作成した動画ファイルは 10 分以内になるようにします。

2.作成した動画ファイル(mp4 形式)を自分の Google ドライブに up し、共有リンクを取得する。

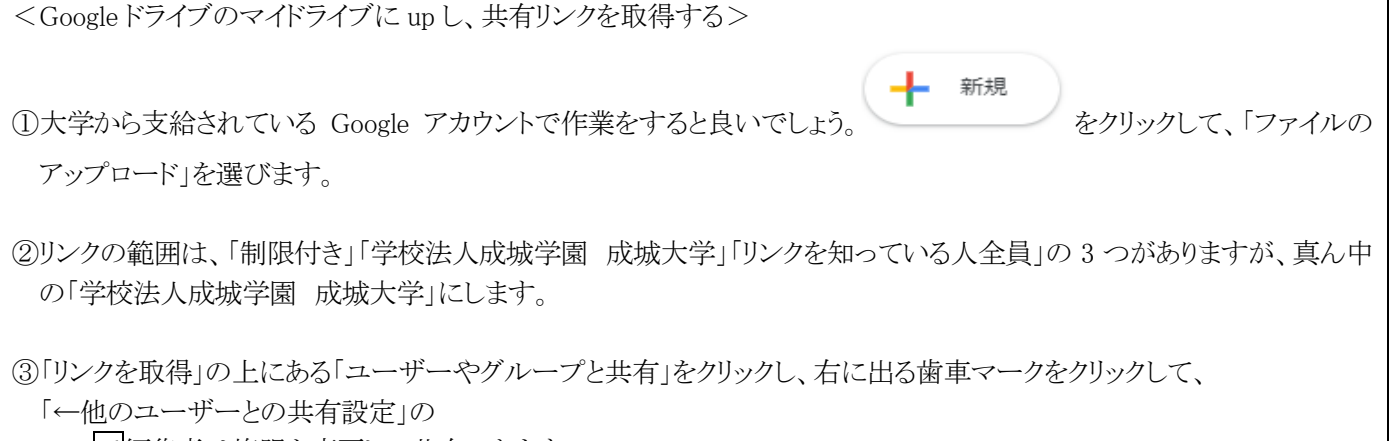

✓編集者は権限を変更して共有できます

✓閲覧者と閲覧者(コメント可)に、ダウンロード、印刷、コピーの項目を表示する

2か所にそれぞれチェックノが入っているか確認します。

3. 共有リンクの URL を ercds3-jimu\_s@seijo.jp までメールで知らせます。これで応募作品を提出したことになります。

①件名は、「2021 データサイエンスコンテスト応募作品 氏名(学籍番号)」です。チームで応募の場合は、件名を「2021 データサイエンスコンテスト応募作品 チーム名 チームの代表者の氏名(学籍番号)」とします。

②共有リンクの URL はメールの本文に書きます。

③提出期限は 2021 年 10 月 18 日(月)です。 \*10 月 18 日の夜中の 23 時 59 分 59 秒までに送信してください。